# **Chapter 259**

# **U Charts**

# **Introduction**

This procedure generates the U control chart for the number of nonconformities per unit, based on the number of nonconformities per sample. The format of the control charts is fully customizable. This procedure permits the defining of stages. For the U chart, the value for U can be entered directly or U can be estimated from the data, or a sub-set of the data. A list of out-of-control points can be produced in the output, if desired, and the per unit number of nonconformities values may be stored to the spreadsheet.

# **U Control Charts**

C charts are used to monitor the number of nonconformities on a unit of a process based on samples of units taken from the process at given times (hours, shifts, days, weeks, months, etc.). Typically, an initial series of samples is used to estimate the average number of nonconformities per unit. The estimated value is then used to produce control limits for the per unit number of nonconformities. During this initial phase, the process should be in control. If points are out-of-control during the initial (estimation) phase, the assignable cause should be determined and the sample should be removed from estimation.

Once the control limits have been established for the U chart, these limits may be used to monitor the per unit number of nonconformities (defects) of the process going forward. When a point is outside these established control limits it indicates that the per unit number of nonconformities of the process is out-of-control. An assignable cause is suspected whenever the control chart indicates an out-of-control process.

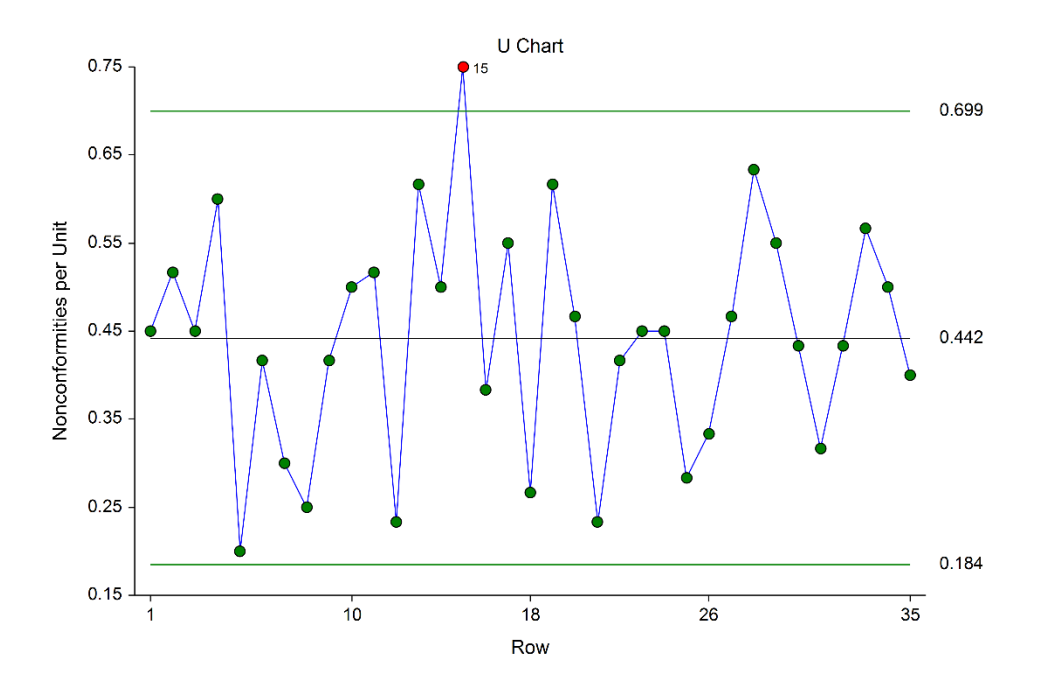

# **The U Chart versus the C Chart**

The C chart is used when a single unit will be examined for nonconformities at each time point. The U chart is used when a number of units will be sampled at each time point, and a per unit average number of nonconformities will be obtained.

# **U Chart Formulas**

Suppose we have  $k$  samples, each of size  $n_i$ . Let  $D_i$  represent the total number of nonconformities in the  $i<sup>th</sup>$  sample.

# **Formulas for the Points on the Chart**

The  $i<sup>th</sup>$  per unit number of nonconformities  $u<sub>i</sub>$  is calculated using

$$
u_i = \frac{D_i}{n_i},
$$

# **Estimating the U Chart Center Line**

In the U Charts procedure, the center line proportion may be input directly, or it may be estimated from a series of samples. If it is estimated from the samples the formula for the centerline proportion is

$$
\overline{u} = \frac{\sum_{i=1}^{k} D_i}{\sum_{i=1}^{k} n_i}
$$

If all the samples are the same size, this formula reduces to

$$
\overline{u} = \frac{\sum_{i=1}^{k} D_i}{kn} = \frac{\sum_{i=1}^{k} u_i}{k}
$$

# **U Chart Limits**

The lower and upper control limits for the U chart are calculated using the formulas

$$
LCL = \overline{u} - m\sqrt{\frac{\overline{u}}{n_i}}
$$

$$
UCL = \overline{u} + m\sqrt{\frac{\overline{u}}{n_i}}
$$

where *m* is a multiplier (usually set to 3) chosen to control the likelihood of false alarms (out-of-control signals when the process is in control).

# **Runs Tests**

The strength of control charts comes from their ability to detect sudden changes in a process that result from the presence of assignable causes. Unfortunately, the U chart is poor at detecting drifts (gradual trends) or small shifts in the process. For example, there might be a positive trend in the last ten samples, but until a per unit number of nonconforming units goes above the upper control limit, the chart gives no indication that a change has taken place in the process.

Runs tests can be used to check control charts for unnatural patterns that are most likely caused by assignable causes. Runs tests are sometimes called "pattern tests", "out-of-control" tests, or "zones rules".

While runs tests may be helpful in identifying patterns or smaller shifts in the proportion, they also increase the likelihood of false positive indications. The rate of false positives is typically measured using the average run length (the average length of a run before a false positive is indicated). When several runs tests are used the average run length of the control chart becomes very short.

In order to perform the runs tests, the control chart is divided into six equal zones (three on each side of the center line). Since the control limit is three sigma limits (three standard deviations of the proportion) in width, each zone is one sigma wide and is labeled A, B, or C, with the C zone being the closest to the center line. There is a lower zone A and an upper zone A. The same is true for B and C. The runs tests look at the pattern in which points fall in these zones.

The runs tests used in this procedure are described below.

## **Test 1: Any Single Point Beyond Zone A**

This runs test simply indicates a single point is beyond one of the two three-sigma limits.

## **Test 2: Two of Three Successive Points in Zone A or Beyond**

This usually indicates a shift in the process average. Note that the two points have to be in the same Zone A, upper or lower. They cannot be on both sides of the center line. The third point can be anywhere.

## **Test 3: Four of Five Successive Points in Zone B or Beyond**

This usually indicates a shift in the process average. Note that the odd point can be anywhere.

## **Test 4: Eight Successive Points in Zone C or Beyond**

All eight points must be on one side of the center line. This is another indication of a shift in the process average.

## **Test 5: Fifteen Successive Points Fall in Zone C on Either Side of the Center Line**

Although this pattern might make you think that the variation in your process has suddenly decreased, this is usually not the case. It is usually an indication of stratification in the sample. This happens when the samples come from two distinct distributions having different means. Perhaps there are two machines that are set differently. Try to isolate the two processes and check each one separately.

## **Test 6: Eight of Eight Successive Points Outside of Zone C**

This usually indicates a mixture of processes. This can happen when two supposedly identical production lines feed a single production or assembly process. You must separate the processes to find and correct the assignable cause.

There are, of course, many other sets of runs tests that have been developed. You should watch your data for trends, zig-zags, and other nonrandom patterns. Any of these conditions could be an indication of an assignable cause and would warrant further investigation.

# **Issues in Using Control Charts**

There are several additional considerations surrounding the use of control charts that will not be addressed here. Some important questions are presented below without discussion. For a full treatment of these issues you should consider a statistical quality control text such as Ryan (2011) or Montgomery (2013).

## **Sample Size**

How many items should be sampled for each sample? How does the sample size affect my use of control charts? What about unequal sample sizes?

# **Dealing with Out-of-Control Points**

How do you deal with out-of-control points once they have been detected? Should they be included or excluded in the process estimate?

## **Control Limit Multiplier**

Three-sigma limits are very common. When should one consider a value other than three?

## **Startup Time**

How many samples should be used to establish control for my process?

# **Data Structure**

In this procedure, the data are entered in two columns. One column contains the sample size for each sample, the other column contains the total number of nonconformities of the sample.

#### **Example dataset**

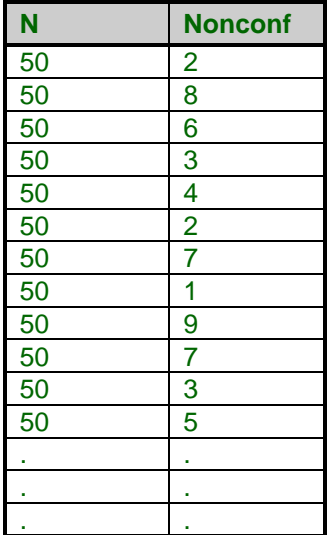

# **Procedure Options**

This section describes the options available in this procedure. To find out more about using a procedure, go to the Procedures chapter.

# **Variables Tab**

This panel specifies the variables that will be used in the analysis.

## **Variables**

#### **Sample Size Variable**

Specify the column containing the number of units in each sample.

#### **Number of Nonconformities Variable**

Specify the column containing the total number of nonconformities for each sample of units.

#### **Stages**

#### **Number of Stages**

Specify whether the analyses and charts are to be produced based on a single set of samples, or a series of sets of samples. Typically a single stage is used unless you wish to have separate estimation for various segments of the samples. When using multiple stages, the software requires that there be at least one sample in every stage specified.

#### **Stage Specification**

Specify whether the various stages will be defined using a variable (column) with a unique value for each stage, or by entering a range of rows for each stage.

#### • **Stage Variable**

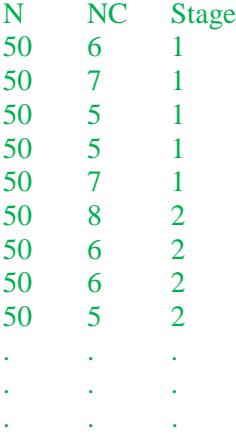

#### • **Enter a range for each stage**

1-50, 51-100, 101-150

This would produce three stages. The first stage would be made up of rows 1 to 50, the second stage would be rows 51 to 100, and the third stage would be rows 101 to 150.

#### **Stage Variable**

Specify the variable (column) that contains the identifiers for each stage.

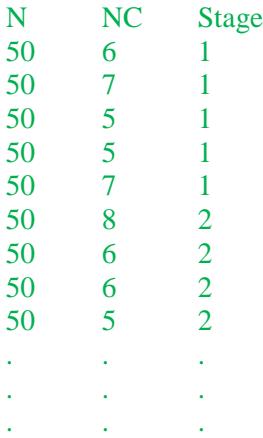

A new stage is created for each change in the Stage Variable, going down.

#### **Stage Ranges**

Enter a range for each stage using a dash. Separate each stage with a comma.

Example: 1-50, 51-100, 101-150

This would produce three stages. The first stage would be made up of rows 1 to 50, the second stage would be rows 51 to 100, and the third stage would be rows 101 to 150.

#### **Specify Rows in Calculations**

#### **Specification Method**

Select which method will be used to specify the rows of the data to be used.

• **All Rows** All rows in the response column(s) will be used.

#### • **Enter First Row and Last Row**

Specify the first row and the last row of the data for use in calculations.

• **First N Rows (Enter N)**

The data beginning at Row 1 and ending at Row N will be used in calculations.

• **Last N Rows (Enter N)**

The last N rows of the dataset will be used.

• **Keep Rows Variable**

Specify a variable and a value in that variable column that will be used to determine which rows are used.

• **Remove Rows Variable**

Specify a variable and a value in that variable column that will be used to determine which rows will not be used.

## **First Row**

Specify the beginning row to be used.

## **Last Row**

Specify the last row to be used.

# **N**

Enter the number of rows to be used.

## **Keep Rows Variable**

This variable (column) is used to specify which rows of the data will be used for the calculations.

## **Keep Rows Value**

This value determines which rows of the Keep Rows Variable will be used in the calculation portion of the analysis.

## **Remove Rows Variable**

This variable (column) is used to specify which rows of the data will not be used for the calculations.

## **Remove Rows Value**

This value determines which rows of the Remove Rows Variable will not be used in the calculation portion of the analysis.

# **Specify Rows in Charts**

## **Specification Method**

Select which method will be used to specify the rows of the data to be used for the charts.

• **All Rows**

All rows in the response column(s) will be used.

• **Enter First Row and Last Row**

Specify the first row and the last row of the data for use in the plots.

• **First N Rows (Enter N)**

The data beginning at Row 1 and ending at Row N will be used in the plots.

• **Last N Rows (Enter N)**

The last N rows of the dataset will be used.

- **Keep Rows Variable** Specify a variable and a value in that variable column that will be used to determine which rows are used.
- **Remove Rows Variable**

Specify a variable and a value in that variable column that will be used to determine which rows will not be used.

#### **First Row**

Specify the beginning row to be used for the first sample.

#### **Last Row**

Specify the last row to be used for the last sample.

#### **N**

Enter the number of rows to be used.

#### **Keep Rows Variable**

This variable (column) is used to specify which rows of the data will be used for the plots.

#### **Keep Rows Value**

This value determines which rows of the Keep Rows Variable will be used in the plots.

#### **Remove Rows Variable**

This variable (column) is used to specify which rows of the data will not be used for the plots.

#### **Remove Rows Value**

This value determines which rows of the Remove Rows Variable will not be used in the plots.

## **Labels (Optional)**

#### **Sample Label Variable**

Specify a variable (column) that contains the desired x axis (sample) labels for plots. If left blank, the plot will use the row number. The format of the labels is controlled on the x axis tab of the plot format window.

#### **Point Label Variable**

Specify a variable (column) that contains the desired individual point labels for plots. If left blank, no point labels are shown. The format of the labels is controlled on the main chart tab of the plot format window.

# **Estimation & Limits Tab**

The options on the Estimation & Limits tab are used to specify the estimation of U, the specification limits, and the limit multipliers.

## **U Chart Options**

#### **Estimation of U**

Specify whether the center line will be estimated from the data, or whether it will be specified directly.

• **From Data**

Estimate the value of U from the samples specified for calculations.

#### • **Enter Value(s) of U**

Specify directly the value for U. If multiple stages are used, separate the values for each stage by spaces.

• **Use a Variable with Value(s) of U**

Specify a column containing the value of U in row 1. If multiple stages are used, a value should be entered in a separate cell for each stage, beginning with row 1 for the first stage.

#### **Value(s) of U**

Enter the value to be used for the U. If multiple stages are used, separate the center line values for each stage by spaces.

#### **Variable with U**

Specify a column containing the value of U in row 1. If multiple stages are used, a value for U should be entered in a separate cell for each stage, beginning with row 1 for the first stage.

## **Specification Limits**

#### **Lower Limit**

Enter an optional lower specification limit for display on the U chart. These limits are not the control limits.

#### **Upper Limit**

Enter an optional upper specification limit for display on the U chart. These limits are not the control limits.

#### **Limit Multipliers**

#### **Primary Limit Multiplier**

This option specifies the multiplier of the standard deviation for the primary control limits. For the well-known 3 sigma limits, the multiplier is set to 3.

#### **Secondary Limit Multiplier**

This option specifies the multiplier of the standard deviation for the optional, secondary control limits. The secondary limits may be shown on the plot by checking the 'Secondary Limit' option on the plot format window.

# **Reports Tab**

The following options control the format of the reports.

## **Specify Reports**

#### **Chart Summary (Control Limits and Estimation) Section**

This report gives the numeric values of the center lines and limits.

#### **Out-of-Control List Section**

This report shows the out-of-control points and the corresponding reason (runs test or outside control limit).

## **Report Options**

#### **Precision**

Specify the precision of numbers in the report. A single-precision number will show seven-place accuracy, while a double-precision number will show thirteen-place accuracy. Note that the reports are formatted for single precision. If you select double precision, some numbers may run into others. Also note that all calculations are performed in double precision regardless of which option you select here. This is for reporting purposes only.

#### **Variable Names**

This option lets you select whether to display variable names, variable labels, or both.

#### **Page Title**

This option specifies a title to appear at the top of each page.

#### **Plot Subtitle**

This option specifies a subtitle to appear at the top of each plot.

# **U Chart Tab**

This panel sets the options used to define the appearance of the U chart.

# **Select Plots**

# **U Chart**

Each chart is controlled by three form objects:

- 1. A checkbox to indicate whether the chart is displayed.
- 2. A format button used to call up the plot format window (see Attribute Chart Format Options below for more formatting details).
- 3. A second checkbox used to indicate whether the chart can be edited during the run.

# **Storage Tab**

The options on this panel control the automatic storage of the values of U on the current dataset.

# **Storage Columns**

# **Store Values of U in Column**

You can automatically store the proportions of each sample into the column specified here.

Warning: Any data already in this column is replaced. Be careful not to specify columns that contain important data.

# **Attribute Chart Format Window Options**

This section describes the specific options available on the Attribute Chart Format window, which is displayed when the Attribute Chart Format button is clicked. Common options, such as axes, labels, legends, and titles are documented in the Graphics Components chapter.

# **Attribute Chart Tab**

## **Symbols Section**

You can modify the attributes of the symbols using the options in this section.

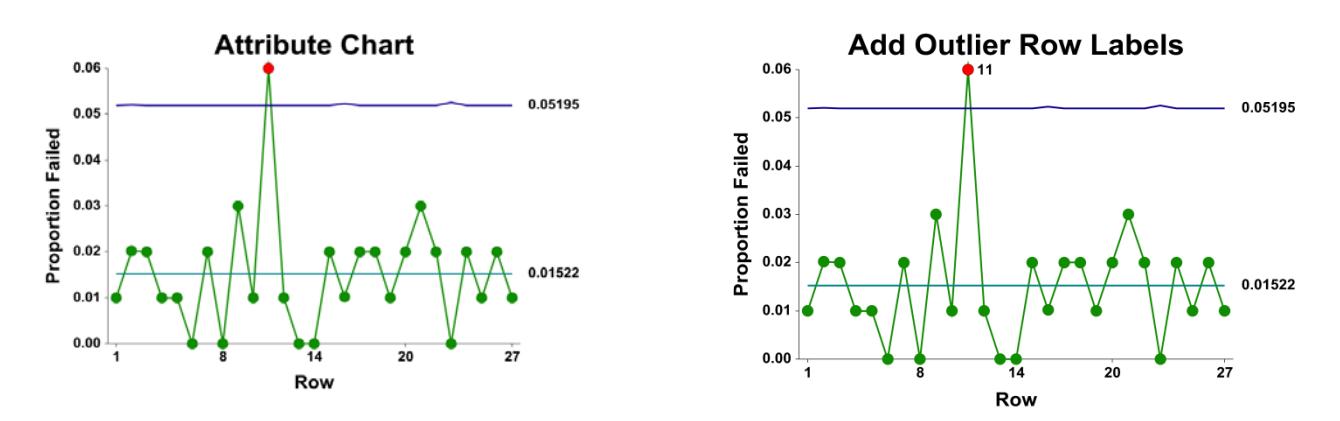

## **Lines Section**

You can specify the format of the various lines using the options in this section. Note that when shading is desired, the fill will be to the bottom for single lines (such as the mean line), and between the lines for pairs of lines (such as primary limits).

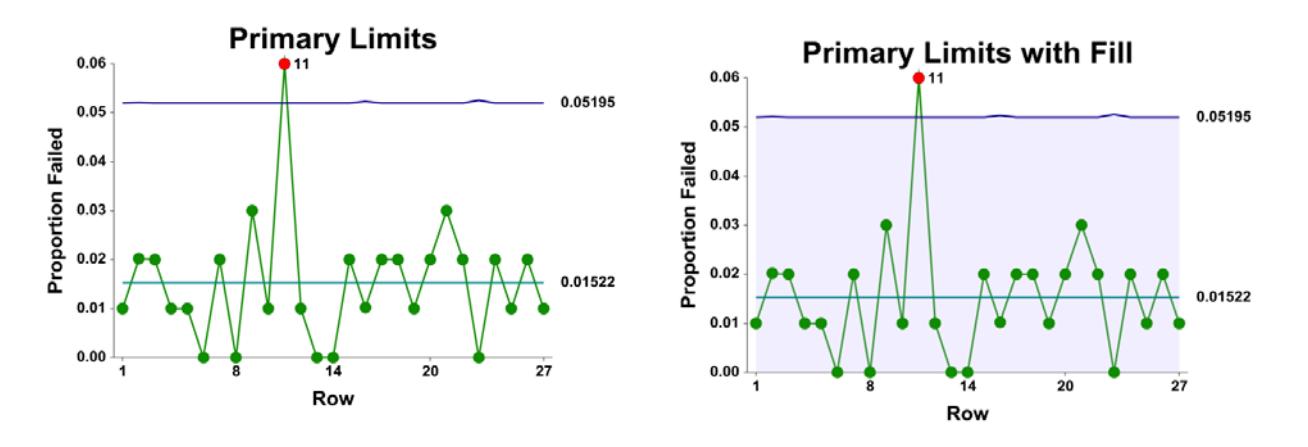

# **Titles, Legend, Numeric Axis, Group Axis, Grid Lines, and Background Tabs**

Details on setting the options in these tabs are given in the Graphics Components chapter. The legend does not show by default, but can easily be included by going to the Legend tab and clicking the Show Legend checkbox.

# **Example 1 – U Chart Analysis (Phase I)**

This section presents an example of how to run an initial U Chart analysis to establish control limits. In this example, investigators are examining a production line for a newly developed tire. Sixty tires are to be inspected for nonconformities each day for 35 days to establish control of the process. The daily total number of nonconformities for the sixty tires is in the Tire Nonconformities dataset.

You may follow along here by making the appropriate entries or load the completed template **Example 1** by clicking on Open Example Template from the File menu of the U Charts window.

#### **1 Open the Tire Nonconformities dataset.**

- From the File menu of the NCSS Data window, select **Open Example Data**.
- Click on the file **Tire Nonconformities.NCSS**.
- Click **Open**.

#### **2 Open the U Charts window.**

- Using the Analysis or Graphics menu or the Procedure Navigator, find and select the **U Charts** procedure.
- On the menus, select **File**, then **New Template**. This will fill the procedure with the default template.

#### **3 Specify the variables.**

- On the U Charts window, select the **Variables tab**.
- Double-click in the **Sample Size Variable** text box. This will bring up the variable selection window.
- Select **Count** from the list of variables and then click **Ok**. "Count" will appear in the Sample Size Variable box.
- Double-click in the **Number of Nonconformities Variable** text box. This will bring up the variable selection window.
- Select **NC** from the list of variables and then click **Ok**. "NC" will appear in the Number Nonconforming Variable box.

#### **4 Run the procedure.**

• From the Run menu, select **Run Procedure**. Alternatively, just click the green Run button.

# **Estimation and Limit Section**

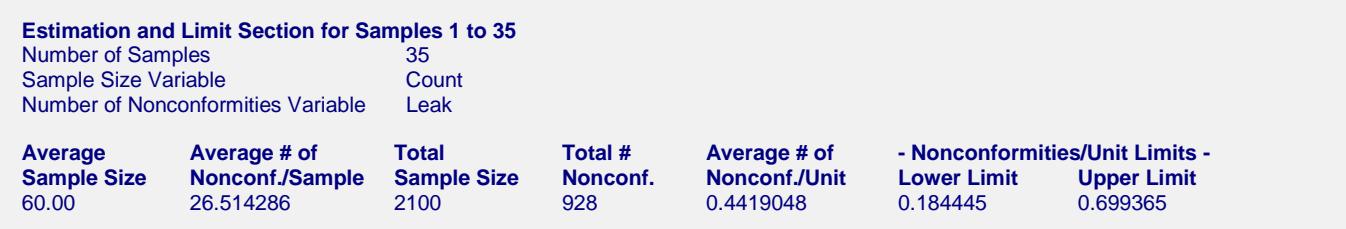

This section displays the calculation values and limits that are to be used in the U chart. The formulas for each calculation are described in the U chart formula section toward the beginning of this chapter. These results show that the estimated number of nonconformities is about 0.44 per tire.

#### **Average Sample Size**

This is the average of all the sample sizes.

#### **Average Number of Nonconformities per Sample**

This is the average number of nonconforming units in a sample (of 60 tires).

## **Total Sample Size**

This is the sum of all the sample sizes.

#### **Total Number of Nonconformities**

This is the sum of all the numbers of nonconforming units across all samples.

#### **Average Number of Nonconformities per Unit**

This is the total number of nonconformities divided by the total sample size. It is the center line estimate.

#### **Number of Nonconformities per Unit Limits**

These are the lower and upper control limits for the U chart.

# **U Chart**

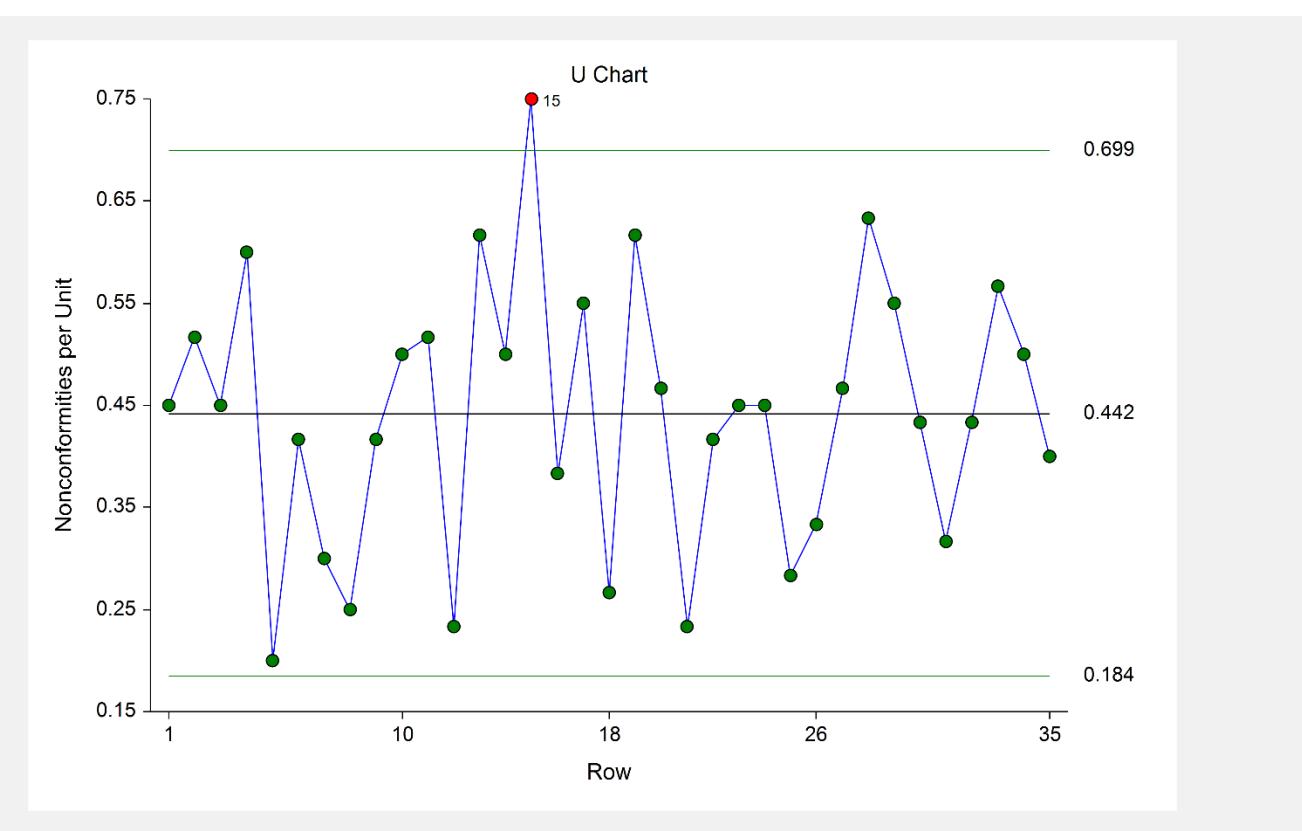

The U chart shows the sequence of per unit nonconformities. The chart shows that sample 15 merits further investigation for an assignable cause. After reviewing the records, the investigators found that the  $15<sup>th</sup>$  sample was produced on a day when one of the curing molds partially failed. The investigators determine that this was the assignable cause and that sample 15 should be removed from process estimation (see Example 2).

# **Out-of-Control List**

#### **Out-of-Control List for Samples 1 to 40**

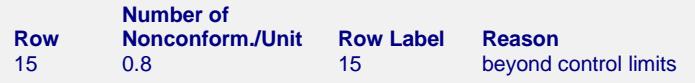

**U Charts**

This report provides a list of the samples that failed one of the runs tests (including points outside the control limits). The report shows that sample 15 is beyond the control limits.

# **Example 2 – U Chart Revised (Phase I)**

This section presents a continuation of the previous example. In this example the limits are revised to exclude the data from sample 15, due to assignable cause.

You may follow along here by making the appropriate entries or load the completed template **Example 2** by clicking on Open Example Template from the File menu of the U Charts window.

- **1 After all the steps of Example 1, additionally specify the revised Rows in Calculations.**
	- On the U Charts window, select the **Variables tab**.
	- Under **Specify Rows in Calculations**, change the **Specification Method** from **All Rows** to **Remove Rows Variable**.
	- Double-click in the variable box after **Use all rows except rows where variable**. Select **Remove** from the list of variables and then click **Ok**. "Remove" will appear in the variables box. After **equals** enter **1**.

#### **2 Run the procedure.**

• From the Run menu, select **Run Procedure**. Alternatively, just click the green Run button.

# **Estimation and Limit Section**

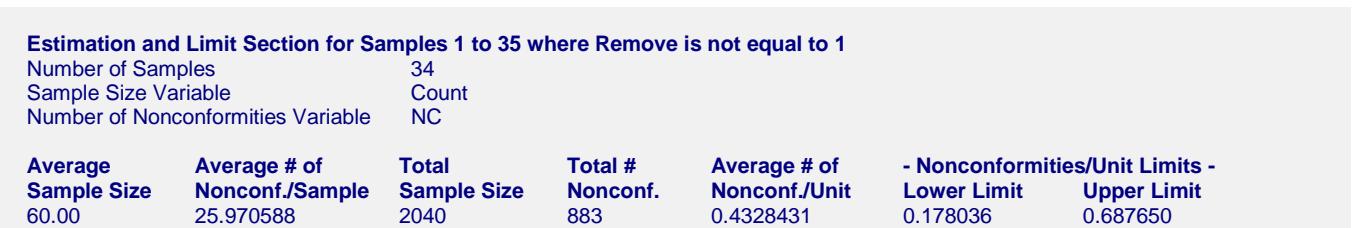

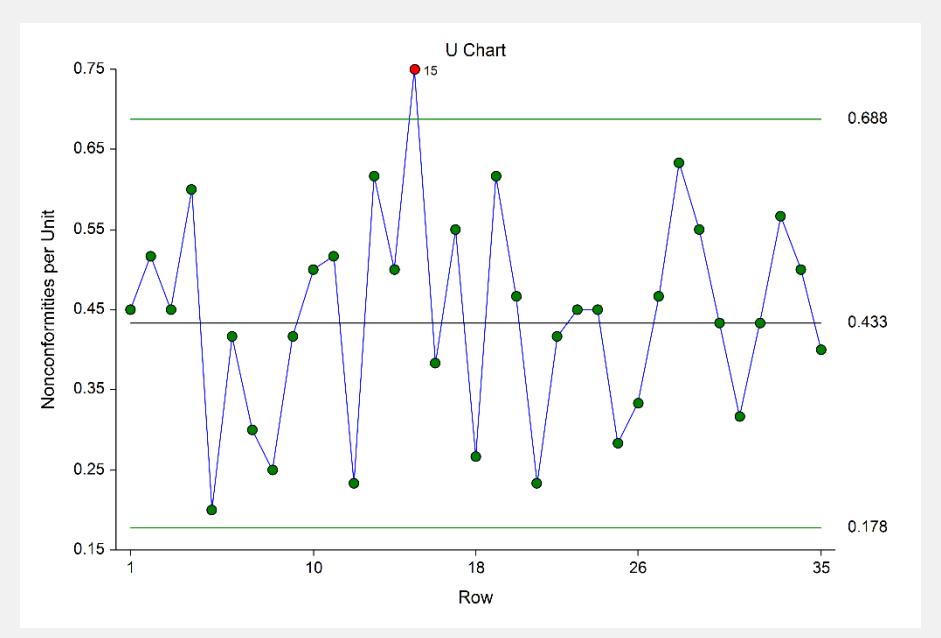

**Chart Section for Samples 1 to 35**

**259-14**

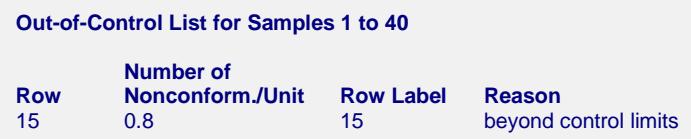

The limits in this report and chart are now based on all samples except sample 15. The value for sample 15 is included in the chart, but it is not included in the calculations. The removal of sample 15 causes a slight change in the center line and limits.

The U chart can be additionally enhanced by labeling the point that was not included in the calculations. To do this, set the Point Label Variable to Label.

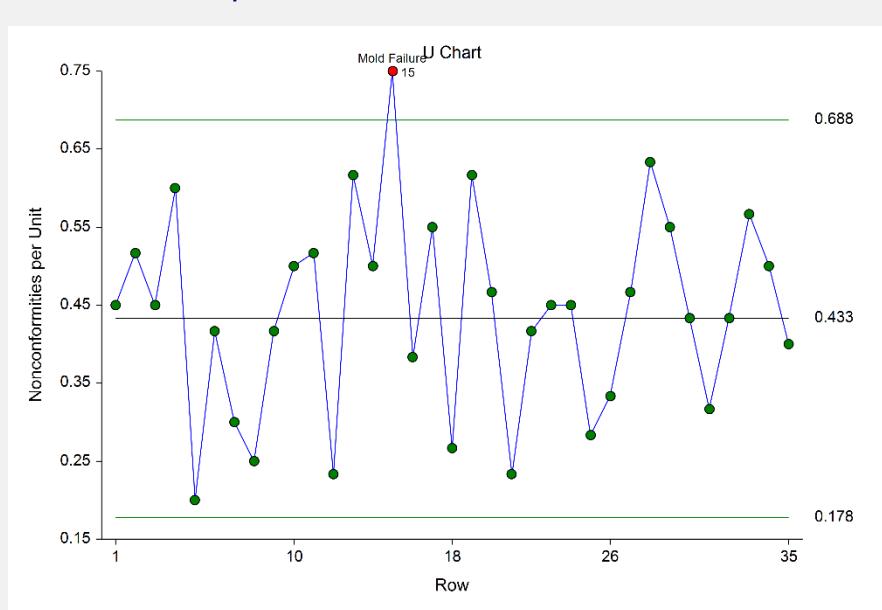

#### **Chart Section for Samples 1 to 35**

# **Example 3 – U Chart Analysis (Phase II)**

Continuing with Examples 1 and 2, the investigators obtain samples for an additional 25 days. They wish to use the limits based on the first 35 samples, excluding sample 15.

You may follow along here by making the appropriate entries or load the completed template **Example 3** by clicking on Open Example Template from the File menu of the U Charts window.

#### **1 Open the Tire Nonconformities dataset.**

- From the File menu of the NCSS Data window, select **Open Example Data**.
- Click on the file **Tire Nonconformities.NCSS**.
- Click **Open**.

#### **2 Open the U Charts window.**

- Using the Analysis or Graphics menu or the Procedure Navigator, find and select the **U Charts** procedure.
- On the menus, select **File**, then **New Template**. This will fill the procedure with the default template.

#### **3 Specify the variables.**

- On the U Charts window, select the **Variables tab**.
- Double-click in the **Sample Size Variable** text box. This will bring up the variable selection window.
- Select **CountCont** from the list of variables and then click **Ok**. "CountCont" will appear in the Sample Size Variable box.
- Double-click in the **Number of Nonconformities Variable** text box. This will bring up the variable selection window.
- Select **NCCont** from the list of variables and then click **Ok**. "NCCont" will appear in the Number of Nonconformities Variable box.

#### **4 Specify the Rows in Calculations.**

- On the U Charts window, select the **Variables tab**.
- Under **Specify Rows in Calculations**, change the **Specification Method** from **All Rows** to **Keep Rows Variable**.
- Double-click in the variable box after **Use all rows where variable**. Select **Keep** from the list of variables and then click **Ok**. "Keept" will appear in the variables box. After **equals** enter **1**.

#### **5 Specify the labels.**

- On the U Charts window, select the **Variables tab**.
- Double-click in the **Point Label Variable** text box. This will bring up the variable selection window.
- Select **Label** from the list of variables and then click **Ok**. "Label" will appear in the Point Label Variable box.

#### **6 Run the procedure.**

• From the Run menu, select **Run Procedure**. Alternatively, just click the green Run button.

# **U Chart Analysis Output**

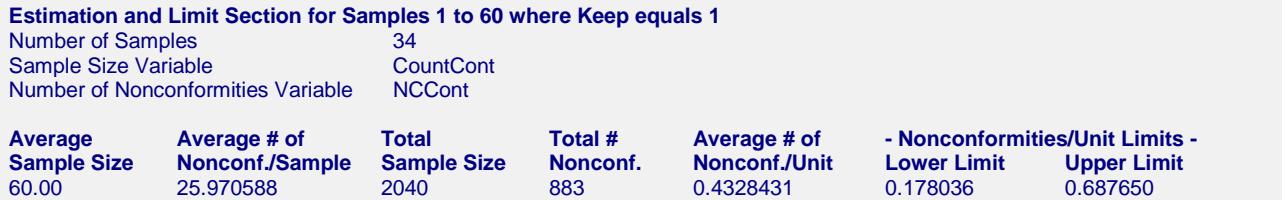

#### **Chart Section for Samples 1 to 35**

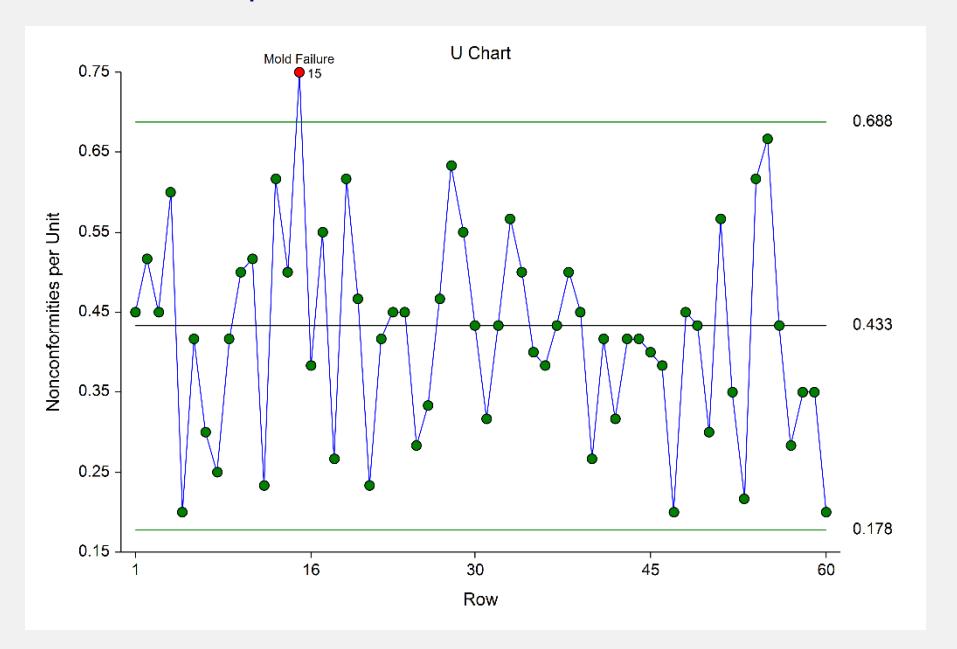

#### **Out-of-Control List for Samples 1 to 60**

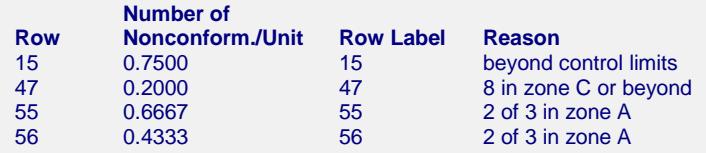

The estimation and limits section shows the same results as Example 2, since the calculations are again based only on the first 35 samples, excluding 15. The plot shows a stable continuation of the process from samples 36 to 60. Some of the additional samples give an out-of-control signal based on some of the runs tests. The investigators concluded that none of these were due to assignable causes.

# **Example 4 – U Chart with Additional Formatting**

This example uses the same setup as Example 3, except that a variety of improvements are made in the plot format. These improvements are made by clicking the U Chart format button on the U Chart tab.

You can load the completed template **Example 4** by clicking on Open Example Template from the File menu of the U Charts window.

# **U Chart**

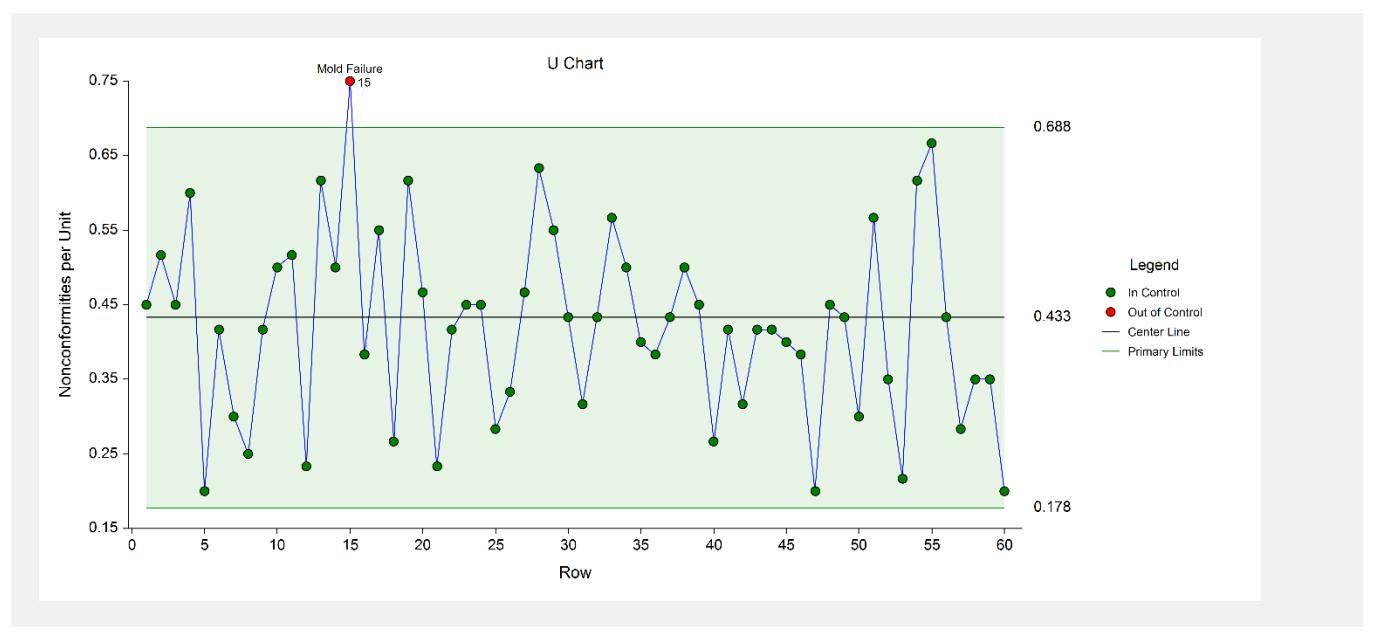

As shown here, a variety of enhancements can be made to the formatting of the control chart to make the chart as easy to read as possible.

# **Example 5 – U Chart with Stages**

This section presents a continuation of Examples 1, 2, and 3. After the first 60 days, a new production line process is implemented to reduce the number of tire nonconformities. The investigators obtained samples of the process for 70 additional days, using the first 30 samples of the additional 70 days (61 to 90) to determine the in-control limits of the updated process. The investigators wish to view the entire progress of the process, beginning with day 1. This example shows the use of stages to monitor a process with a change in center line and limit calculations.

You may follow along here by making the appropriate entries or load the completed template **Example 5** by clicking on Open Example Template from the File menu of the U Charts window.

#### **1 Open the Tire Nonconformities dataset.**

- From the File menu of the NCSS Data window, select **Open Example Data**.
- Click on the file **Tire Nonconformities.NCSS**.
- Click **Open**.

#### **2 Open the U Charts window.**

- Using the Analysis or Graphics menu or the Procedure Navigator, find and select the **U Charts** procedure.
- On the menus, select **File**, then **New Template**. This will fill the procedure with the default template.

#### **3 Specify the variables.**

- On the U Charts window, select the **Variables tab**.
- Double-click in the **Sample Size Variable** text box. This will bring up the variable selection window.
- Select **CountStage** from the list of variables and then click **Ok**. "CountStage" will appear in the Sample Size Variable box.
- Double-click in the **Number of Nonconformities Variable** text box. This will bring up the variable selection window.
- Select **NCStage** from the list of variables and then click **Ok**. "NCStage" will appear in the Number of Nonconformities Variable box.

#### **4 Specify the stages.**

- On the U Charts window, select the **Variables tab**.
- For **Number of Stages** select **Multiple Stages**.
- For **Stage Variable** select **Stage**.

#### **5 Specify the Rows in Calculations.**

- On the U Charts window, select the **Variables tab**.
- Under **Specify Rows in Calculations**, change the **Specification Method** from **All Rows** to **Keep Rows Variable**.
- Double-click in the variable box after **Use all rows where variable**. Select **KeepStage** from the list of variables and then click **Ok**. "KeepStage" will appear in the variables box. After **equals** enter **1**.

#### **6 Specify the labels.**

- On the U Charts window, select the **Variables tab**.
- Double-click in the **Point Label Variable** text box. This will bring up the variable selection window.
- Select **Label** from the list of variables and then click **Ok**. "Label" will appear in the Point Label Variable box.

#### **7 Run the procedure.**

• From the Run menu, select **Run Procedure**. Alternatively, just click the green Run button.

# **Estimation and Limit Section**

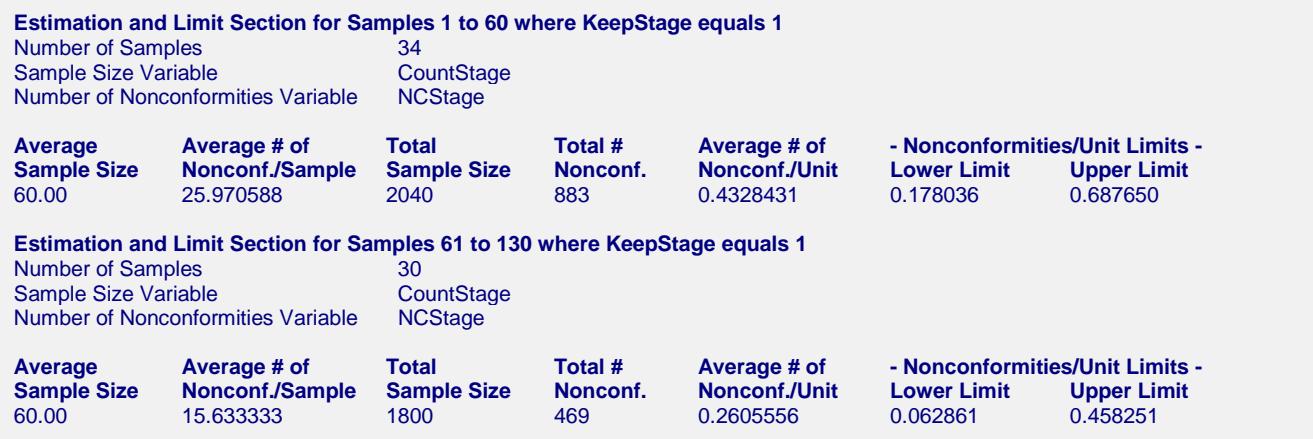

This section displays the estimation for each stage separately. The average number nonconforming is decreased by about 40%.

# **U Chart**

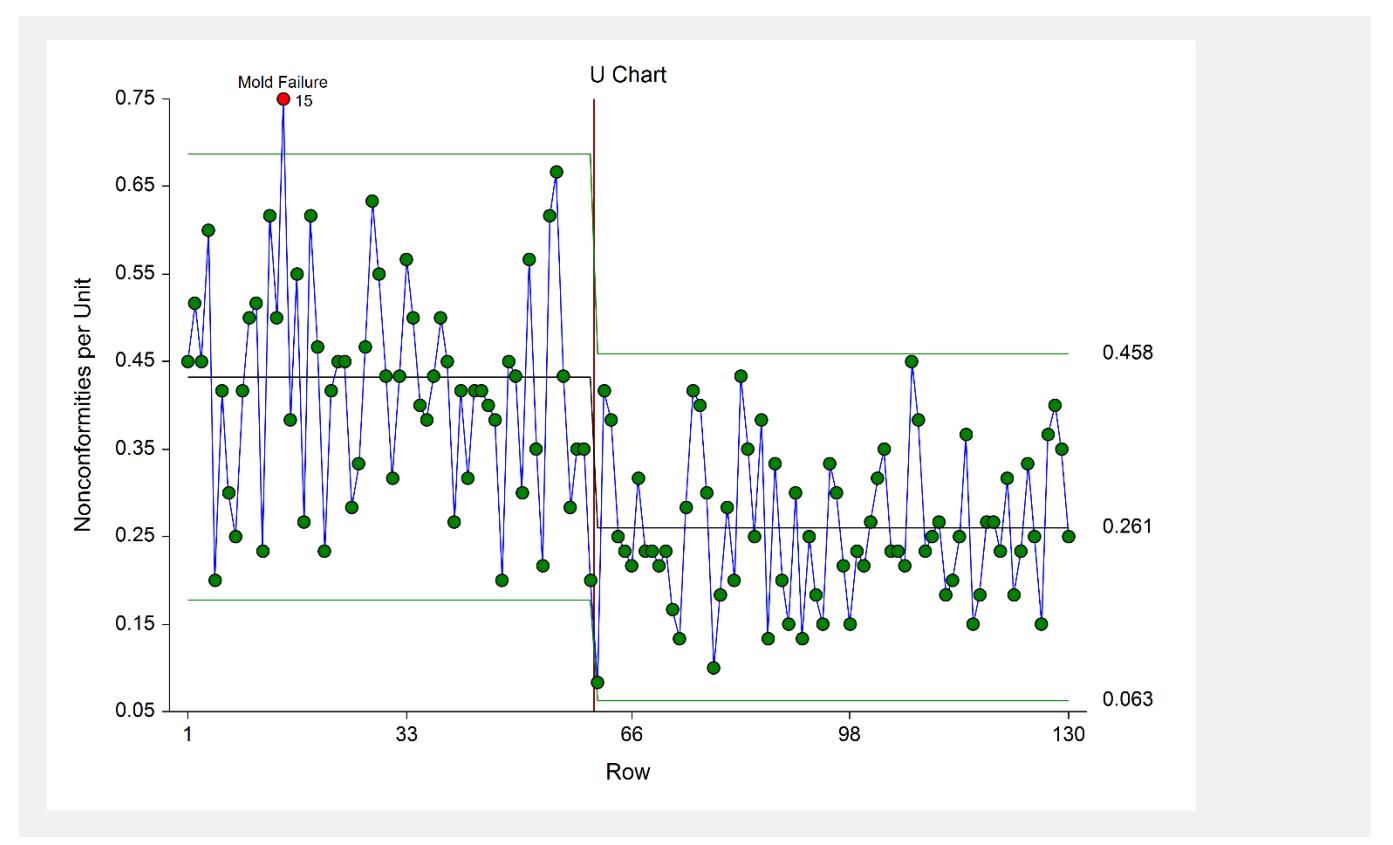

The U chart shows the substantial decrease in the number of tire nonconformities in the second stage. The center line and limits of the second stage are estimated from samples 61 to 90.

# **Out-of-Control List**

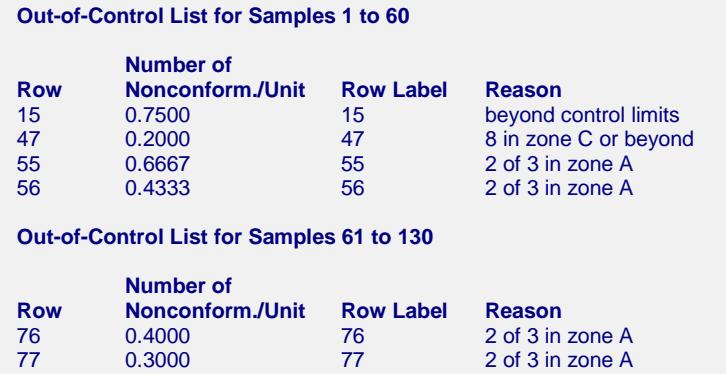

The out-of-control list for the first stage is the same as that of the previous examples. In the second stage a couple of additional points are flagged due to two points in zone A.